## **راهنمای چگونگی ثبت نام اصلی از طریق سیستم گلستان )ویژه دانشجویان(**

-1 جهت انجام ثبت نام اصلی پس از ورود به سیستم گلستان الزم است مراحل زیر طی شود: <mark>A | × منوی کاربر |</mark> × پیشخوان خد<mark>مت</mark> | -1انتخاب منو پیشخوان خدمت يشخوان خدمت $\bigcirc$  $\boxed{?}$ کاریر ۲۰۲۸۸۴ <u>ورود به فرم ثبت نام</u> جستجا فرستنده عمليات شخصی درخواست بررسی مشکلات آموزشی -3 ورود به فرم ثبت نام از این قسمت ترميم -<br>۲- کلیک بر روی لینک ثبت نام اصلی

-2 پس از انتخاب پردازش ثبت نام اصلی در صورت وجود شرایط زیر فرم ثبت نام بر روی صفحه ظاهر میشود:

الف( فعال بودن دانشجو و نداشتن منع ثبت نام

ب) عدم بدهی شهریه

ج) فرا رسیدن تاریخ و زمان ثبت نام (در صورتی که دانشجو زودتر از ساعت ثبت نام مراجعه کند با پیغام خطای"ثبت نام شما در تاریخ ..... ساعت .....شروع میشود" مواجه خواهد شد و باید تا فرا رسیدن آن زمان صبر کند.(

پس از انتخاب پرادزش ثبت نام اصلی در صورت نداشتن مشکالت فوق فرم زیر بر روی صفحه ظاهر میشود.

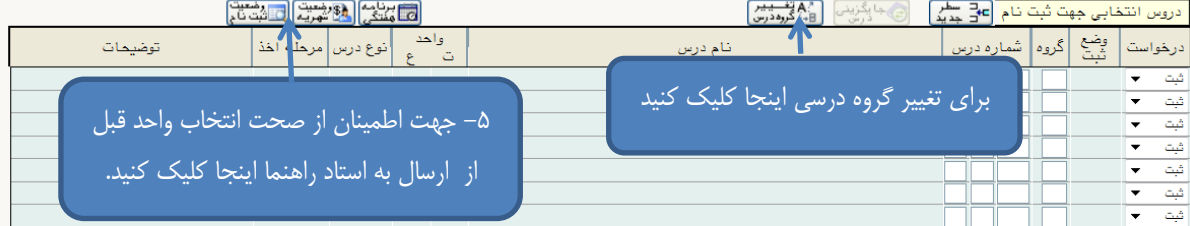

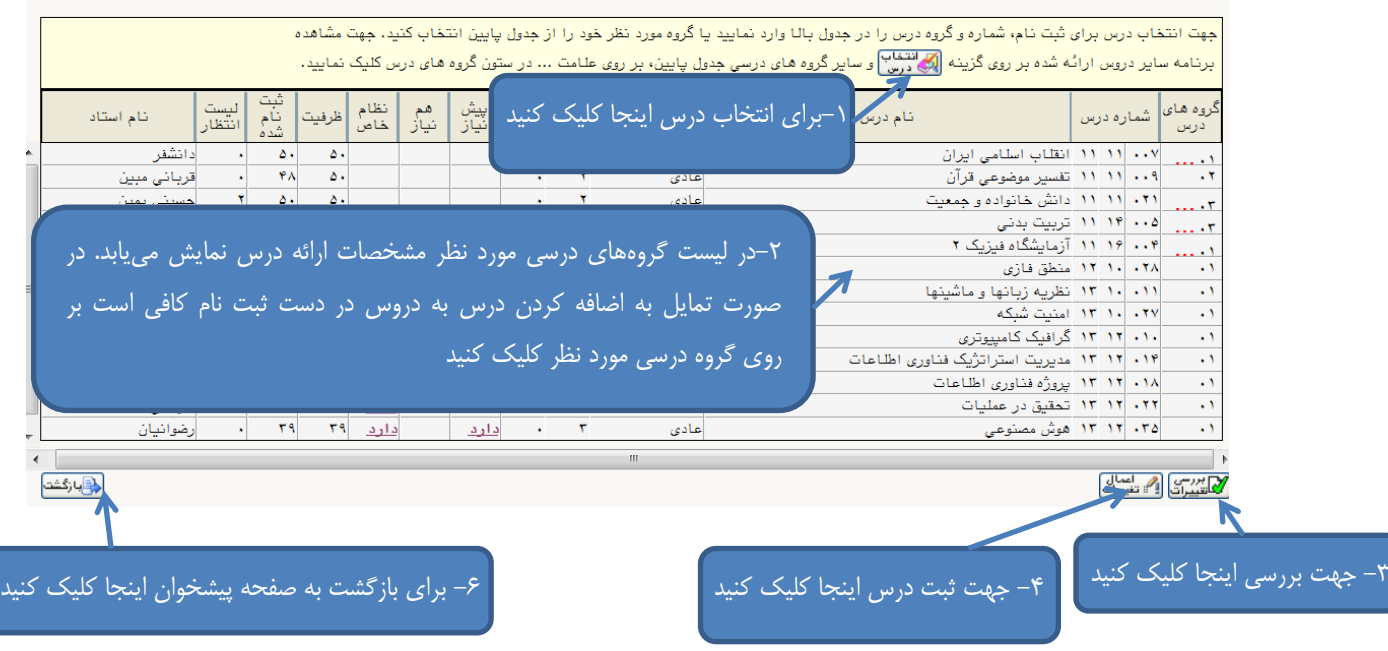

1-2 همانطور که در تصویر فوق مشاهده می شود با انتخاب گزینه لیست دروس ارائه شده قابل مشاهده است. (مرحله ١)

2-2 با کلیک بر روی دروس جدول "دروس ارائه شده آن گروه درسی" به جدول باال " دروس در دست ثبت نام" منتقل می گردد.)مرحله2(

3-2 انتخاب گزینه جهت بررسی امکان ثبت دروس در دست ثبت نام)مرحله3(

4-2 انتخاب گزینه جهت ثبت دروس در سیستم)مرحله4(. جهت جلوگیری از بروز خطای رعایت حداقل واحد قابل اخذ الزم است حداقل 12 واحد را به طور همزمان ثبت نمایید.

5-2 کلیک بر روی آیکون جهت اطمینان از انجام انتخاب واحد)مرحله5( 6-2 در صورتی که پیغام :

ً عملیات با موفقیت انجام شد. ارسال انتخاب واحد به استاد راهنما جهت تایید از طریق پیشخوان خدمت الزامی است، <sub>در ی</sub>ایین صفحه ثبت نام مشاهده شد بر روی گزینه برا<mark>قانگشت</mark> برای بازگشت به صفحه پیشخوان کلیک کنید.(مرحله۶) در

غیر اینصورت ابتدا مشکل دروس را که در ستون توضیحات جلوی هر درس مشخص شده را بر طرف کنید و برای مشاهده فایل راهنما به فایل مربوطه مراجعه نمائید.

-3 پس از طی مراحل فوق و انتخاب گزینه بازگشت، صفحه زیر مشاهده می شود.

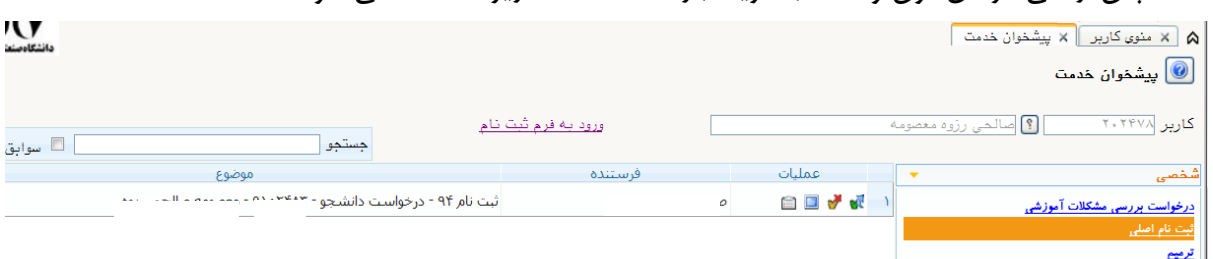

در صورت اطمینان از صحت انتخاب واحد بر روی آیکون کلیک نمایید. دقت کنید با انتخاب این آیکون امکان تغییر دروس ثبت نامی وجود ندارد و به منزله پایان ثبت نام تلقی خواهد شد.

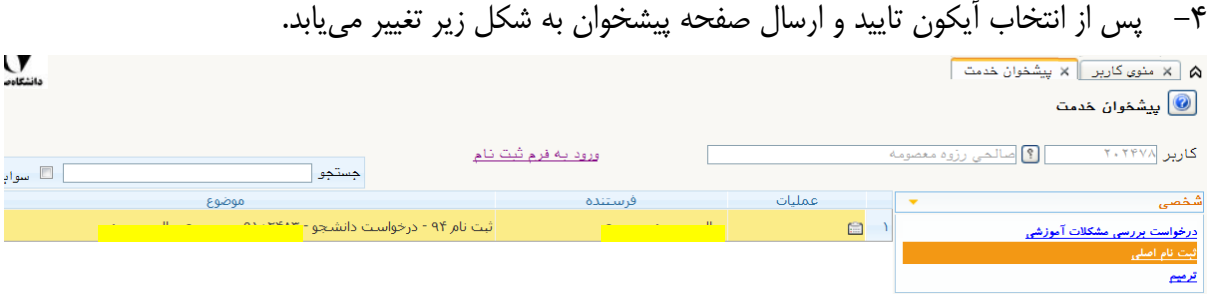

همانطور که مشاهده میکنید درخواست ارسال شده است و شما میتوانید تا پایان گردش کار از طریق آیکون ، گردش کار انتخاب واحد خود را مشاهده کرده و از روند تایید و تغییرات احتمالی انتخاب واحد خود مطلع شوید.

## **با آرزوی موفقیت**

**دانشگاه صنعتی همدان- اداره امور آموزشی و تحصیالت تکمیلی**